# **WINDOWS 10 - Smart Card Logon - EIDAuthenticate**

To improve the Evaluation-Kits user experience, we constantly update our demo use cases with new and easy to install software solutions. Please note that the EIDAuthenticate smart card logon solution replaces the Secure Logon 2.0 solution.

- [Smart Card Logon Use Case Description](#page-0-0)
- [1. Before getting started](#page-0-1)
- [2. Initial Installation on Windows 10](#page-0-2)
- [3. EIDAuthenticate Installation](#page-1-0)
- [4. Using automated "Distance Auto-Lock" with AirID and AirID Mini](#page-1-1)

## <span id="page-0-0"></span>**Smart Card Logon - Use Case Description**

**This demo use case will demonstrate a WINDOWS 2-factor Log-On authentication using a Java Card and the wireless smart card reader.**

**Additionally, the reader will automatically lock the computer if a preset distance between your computer and the reader will be exceeded.**

For this smart card demo use case we are using a third-party secure Log-On software, EIDAuthenticate. This software simplifies WINDOWS 10 smart card logon and does not require to be connected to a WINDOWS domain or to set up a Public Key Infrastructure (PKI). The smart card, provided by the Evaluation-Kit, has been already initialised and personalized with a demo certificate.

### <span id="page-0-1"></span>**1. Before getting started**

For this use case of WINDOWS 10 Smart Card Logon you will require:

- 1. A smart card, JCOP 2.4.1 with an applet and demo certificate (provided with the Evaluation-Kit)
- 2. A smart card reader of the AirID family (provided with the Evaluation-Kit)
- 3. A computer running Windows 10 operating system with Bluetooth LE 4.2 enabled (if BLE is not available onboard, a separate USB Bluetooth
- LE Adapter is required). Please use a complete fresh system (clean Windows 10 installation) for this demo use case.
- 4. Administrative rights for installing new software on the computer

The computer must be stand alone or a local account must be configured on domain computers

### <span id="page-0-2"></span>**2. Initial Installation on Windows 10**

This section describes the initial setup and basic configurations on Windows 10 which are required for the Windows based demo use case, provided that no other prior installation has taken place.

- **AirID Driver and AirID Central Installation**
- **Bluetooth Pairing**

Follow the steps below to install the AirID Windows Driver and the AirID Central App. The AirID Central is a management App for your smart card reader. The app provides you with information and settings options for your smart card reader when your reader is connected to your Windows device.

#### 1 **Installer Download**

Download the latest Windows installer - a zipped .exe file - for Windows at the [Download Center.](https://confluence.certgate.com/display/DEMTHSP/Download+Center#AirIDFamily-DownloadCenter-Win1)

#### **Driver and App Installation**

Unzip and double click on the .exe installer file.

Follow the instructions in the installation wizard to install the AirID Windows driver and the AirID Central App.

### 3

2

### **Bluetooth Pairing**

1. Power on your smart card reader

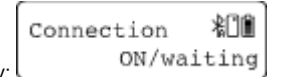

- 2. Make sure that Bluetooth is activated at your reader by pressing the AirID control element. AirID should display:
- 3. Open Windows "**Settings Devices Bluetooth**" and make sure, that Bluetooth is activated.
- 4. Click "**Add a Bluetooth device**" and your AirID should be listed with its serial number. Select the reader you want to connect with.

5. For secure pairing, compare the displayed code on AirID with the code displayed on the host system and confirm the pairing code by pressing the jog dial on your AirID.

After successful pairing, "**Your device is ready to go!**" and the AirID serial number will be displayed on the Windows system and the device name of the paired device will be displayed on the AirID.

If you already paired the reader with another device, please navigate to "**Prefer Device**" in the device menu und use the control element to select "**new** " and confirm.

### <span id="page-1-0"></span>**3. EIDAuthenticate Installation**

Follow the steps below to install EIDAuthenticate:

1

Please download the software EIDAuthenticateSetup [EIDAuthenticateCertgateEnterpriseEditionx64.msi](https://confluence.certgate.com/download/attachments/82579515/EIDAuthenticateCertgateEnterpriseEditionx64.msi?version=1&modificationDate=1564675861837&api=v2) for a 64-bit system or [EIDAuthenticateCertgat](https://confluence.certgate.com/download/attachments/82579515/EIDAuthenticateCertgateEnterpriseEditionx86.msi?version=1&modificationDate=1564675861856&api=v2) [eEnterpriseEditionx86.msi](https://confluence.certgate.com/download/attachments/82579515/EIDAuthenticateCertgateEnterpriseEditionx86.msi?version=1&modificationDate=1564675861856&api=v2) for a 32-bit system and double click on the .msi file to install.  $\mathfrak{p}$ 

Follow the instructions in the installation wizard and enter your Windows user account **password** (not the PIN of the smart card) in the corresponding dialog box.

Now, EIDAuthenticate has been installed and from now on you will be able to log in using the smart card and the PIN.

### <span id="page-1-1"></span>**4. Using automated "Distance Auto-Lock" with AirID and AirID Mini**

**The smart card reader is able to lock the WINDOWS system automatically, if a (preset) distance between your computer and your reader has been exceeded.**

The "Distance Log-Out" is managed in AirID settings using "**Dista nce Sensor**".

Please set the "**Distance Sensor**" value so that the access to the working device is automatically locked when the predefined distance to the card reader is exceeded.

- a. Make sure, the reader is connected via BLE with your working device
- b. Take your reader and navigate to **Settings** > **Distance Sensor**

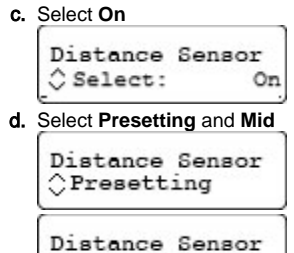

 $\mathop{\mathbb{C}}$  Mid

Settings can only be changed with an active Bluetooth connection between your computer and the smart card reader. To avoid unintended disconnects, keep in mind that the minimum distance for the automated log-out is about three meters between your computer and the smart card reader.

The distance value for the "Distance Sensor" feature represents a relative value. It depends on the signal strength of the smart card reader, on the environment and on other interferencing signals.

Optionally, you can select any other presetting value or do a manual distance setting.

We are pleased to support you during the installation and test process of our Evaluation-Kits. Please request support at [sales@certgate.com](mailto:sale@certgate.com)